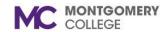

# MONTGOMERY Performance Improvement Plans COLLEGE

#### Workday Job Aid for Managers

#### Overview

Use this job aid as a resource to complete a Performance Improvement Plan for an employee in Workday. The purpose of the Performance Improvement Plan (PIP) is to address items that have not been successfully addressed through the ongoing performance management cycle to clearly identify expectations, progress points, and consequences of not meeting the items set forth in the PIP. If you have any questions, please contact your HRIC or ELR.

# **Start Performance Improvement Plan**

1. On the Workday Home page, click **MENU** and click on the Team Performance application.

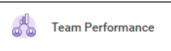

- 2. Under the Actions section, click More to see more actions. Click Start Performance Improvement Plan.
- 3. Select the **Employee** from the menu.
- 4. Select Performance Improvement Plan (Initial) as the **Review Template**.
- Enter the Period Start Date.
- 6. Enter the **Period End Date**.
- 7. Click Submit.

Note: The Complete Manager Evaluation task appears in your Workday My Tasks. Continue to the Complete Manager Evaluation section below.

# **Complete Manager Evaluation: PIP**

- 1. Locate and select the **Manager Evaluation** task from your Workday My Tasks.
- 2. Click Go to Guided Editor or click on Guide Me.

Note: The remaining steps in the Complete Manager Evaluation task consist of several pages (e.g. Performance Overview, Performance Objectives & Expectations, Supporting Documents, etc.). Each page title and related steps are listed below.

#### **Manager Evaluation**

In this section, you will provide the details of how the worker's performance is not meeting expectations.

- 1. In the **Timeline** section, click the edit button and enter the length of the PIP in the Answer box. Click the checkmark to save your answer. Click Next.
- 2. Click the button to enter an answer in the **Background** section. In the **Answer** box, enter specific examples of behaviors. Any appropriate background information may be

Revised: 10/11/2024 1|Page

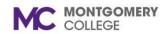

# C MONTGOMERY Performance Improvement Plans Workday Job Aid for Managers

provided in this section. Please cite any reference documents if there are items related to Policies or Procedures for consideration. Click the **checkmark** to save your answer. Click Next.

- 3. In the Areas of Concern section, click the edit button. In the **Answer** box, enter specific examples of behaviors. Please cite any reference documents if there are items related to Policies or Procedures for consideration. Any appropriate background information may be provided in this section. Click the checkmark to save your answer. Click Next.
- 4. In the **Expectations** section, click the edit button. In the **Answer** box, enter what the worker must do to improve. Include expected behaviors and performance objectives. Click the checkmark to save your answer. Click Next. **Note:** Include expected behaviors and performance objectives. These objectives should be specific, clearly stated, measurable, results oriented, and achievable.
- 5. In the **Progress Checkpoints** section, click the edit button. In the **Answer** box, enter the checkpoint dates to assign. Click the checkmark to save your answer. Click Next.

#### **Supporting Documents**

In this section, you will attach any supporting documents.

- 1. Click Add.
- 2. Under File, click Attach. Select a file.
- 3. Enter a brief **Comment** to describe the attachment.
- 4. Click the **checkmark** to save the attachment. Click **Add** to add additional supporting documents.
- 5. Click Next.

#### **Summary Page**

1. Review all Manager Evaluation details.

**Note:** If you need to make any changes, click **Guide Me** next to the applicable section and edit as needed.

2. Click **Submit** or click **Save for Later** to return to the PIP later.

**Note:** The Manager Evaluation routes to your Department Head and ELR to review and approve. Once approvals are complete, you receive the Have PIP Discussion with Employee task in your Workday My Tasks.

### To Do: Meet with the Employee

You must have a face-to-face meeting with your direct report before releasing a Performance Improvement Plan to the worker. The worker is not a passive recipient of information on which weaknesses and strengths are assessed, but instead is an active participant who shares in the process.

#### **View PIP and Conduct Discussion with Employee**

- 1. Locate and select the **Meet with the Employee** task from your Workday My Tasks.
- 2. Click Performance Improvement Plan (PIP) to the right of Overall Process.

Overall Process Performance Improvement Plan (PIP): Wendel Worker

3. Click **To Do** in the Awaiting Me column next to the Business **Process Meet with the Employee: Manager Evaluation:** Performance Improvement Plan (PIP).

Revised: 10/11/2024 2|Page

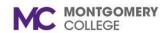

# **Performance Improvement Plans**

#### Workday Job Aid for Managers

- 4. Go to **Details** to see the PIP to review and discuss it with the employee.
- Once the PIP has been discussed with the employee. Enter a brief **Comment** in the comment field. Refer to the PIP details during the face-to-face PIP discussion with the worker.

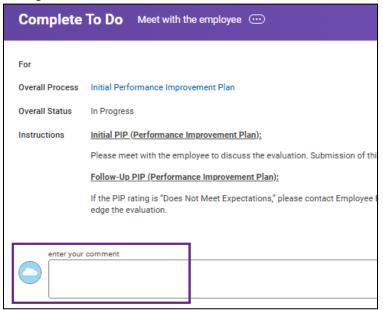

#### **Submit PIP Discussion with Employee**

1. Click **Submit** after the discussion.

**Note:** The PIP flows to the worker for review. The worker acknowledges the review, then you receive the **Provide Manager Review Comments** task in your Workday My Tasks.

- 2. Click **Details** on the View Event page.
- 3. Click View Details.

Note: The PIP details display.

### **Provide Manager Review Comments**

- Locate and select the Manager Review task from your Workday My Tasks.
- 2. Review any **Employee Acknowledgment Comments**.
- 3. Select your **Status** under the Manager Acknowledgement column.
- 4. Enter a **Comment** if applicable. Click the checkmark to save the Acknowledgement.
- 5. Click Submit.

The PIP is then sent to ELR to initiate the Follow Up PIP.

**Note:** The manager will receive a My Tasks item: Follow-up Performance Improvement Plan.

**Note:** The Complete Manager Evaluation task appears in your Workday My Tasks. Continue to the Complete Manager Evaluation section below.

# **Complete Follow-up PIP**

The purpose of the Follow up PIP is to document each follow-up meeting and conversation related to a PIP after it has been issued. Be sure to note both positive and negative changes in performance. It is expected that you follow up regularly with the worker and make an attempt to provide them all reasonable resources to be successful in the completion of this PIP.

1. Locate and select the **Manager Evaluation** task from your Workday My Tasks.

Revised: 10/11/2024 3 | P a g e

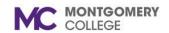

# Performance Improvement Plans Workday Job Aid for Managers

2. Click Go To Guided Editor.

**Note:** If you are returning to this My Tasks item, the title may appear as **Continue where I left off**.

3. Enter notes in the **Comment box.** 

Important: Please add a date to each note you enter. You may leave this template in your Workday My Tasks and update your notes throughout the PIP process as needed. All notes will be visible to the worker. The final note should indicate that the worker has either been notified of their successful completion of the PIP or should indicate what further action will be taken in the event of an unsuccessful completion of the PIP. Once you click Submit, you will not be able to make additional changes to this document.

- 4. When you are ready to submit the Notes Tracker for Follow-up PIP, click **Next**.
- Review all Notes.
- 6. Click Submit.

**Note:** The Follow-up PIP routes to your Department Head and ELR to review and approve. Once approved, the task routes to the worker for review. The worker acknowledges the review, then you receive the **Provide Manager Review Comments** task in your Workday My Tasks.

# **Provide Manager Review Comments**

- Locate and select the Manager Review task from your Workday My Tasks.
- 2. Review any Employee Acknowledgment Comments.

- 3. Select your **Status** under the Manager Acknowledgement column.
- 4. Enter a **Comment** if applicable.
- 5. Click Submit.

*Note:* The process is complete.

Revised: 10/11/2024 4 | Page